# **Contents**

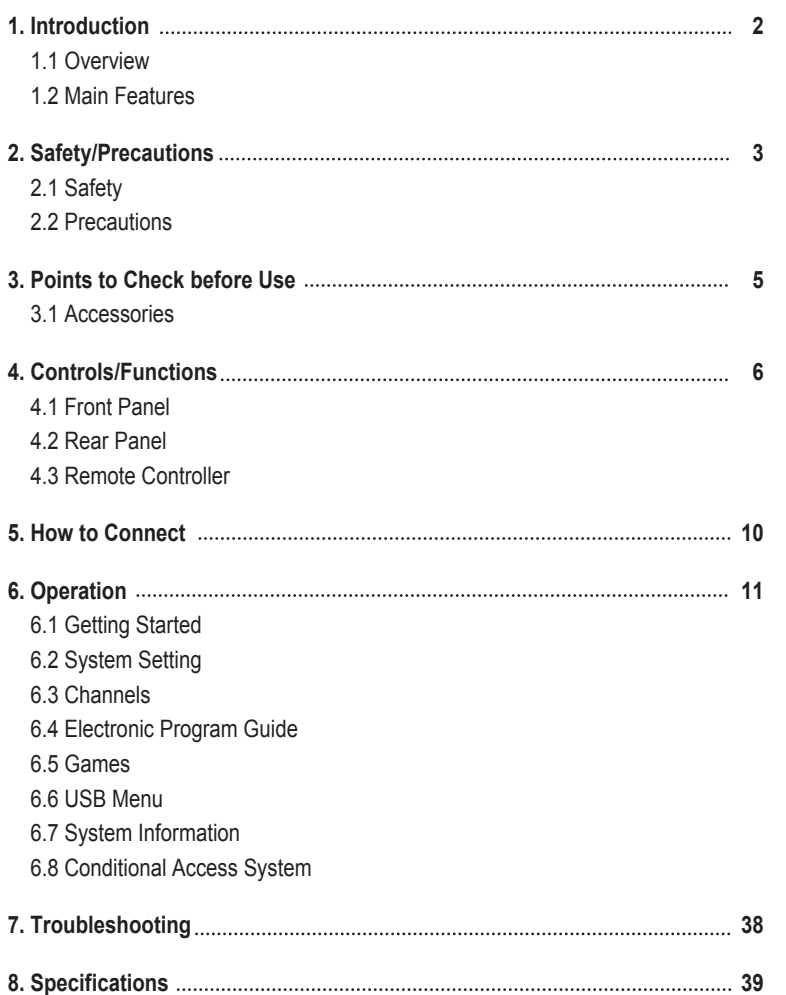

# **Introduction**

## **1.1 Overview**

This satellite receiver is designed for the reception of free-to-air channels. Depending on your location, enjoy the rich choice of up to 10,000 different channels broadcasting a large range of programs: culture, sports, cinema, news, events, etc. This receiver is assembled with highly qualified electronic parts.

## **1.2 Main Features**

- ▶ Embedded CONAX CAS 7
- ▶ MPEG-II digital & fully DVB compliant
- ▶ On-Screen Display (OSD) with a 256-colors color resolution
- ▶ DiSEqC control version 1.0, 1.1, 1.2 and USALS compatible
- ▶ 16 renameable favorite channel groups
- ▶ Powerful channel control by Favorites, Lock, Skip, Move and Delete
- Ȟ Channel sorting by Alphabet, Transponder and Conditional Access System (CAS)
- ▶ Multilingual language OSD & menu : English, Italian, Turkish, Arabic, Parsi, German, French, Russian, Spanish, Portuguese
- ▶ Extended Electronic Program Guide (EPG) and program reservation through EPG
- ▶ Teletext by OSD/VBI (Vertical Blanking Interval)
- ▶ Last channel memory function
- $\triangleright$  Total of 10,000 programmable channels
- ▶ Advanced 'Channel List' menu
- Ȟ Multi-satellite search
- Games with stereo sound
- ▶ Software & channels database upgrades via RS-232C: PC to STB/STB to STB
- ▶ Parental Lock/ Installation Lock / Receiver Lock / Channel Lock / Lock Channel Confirm.
- Ȟ Digital audio output [S/PDIF]
- $\blacktriangleright$  Multi-picture display
- ▶ Zoom capabilities
- ▶ Advanced Blind Search Function
- ▶ Color Adjustment Function
- ▶ USB Interface
- ▶ Component output(Y/Pb/Pr)

**DiSEqC is a trademark of EUTELSAT** 

# **2.1 Safety**

Be sure to read this user's manual before starting the operation of the unit.

Do not touch the power cord with wet hands as it may cause electric shock.

IIIIIII

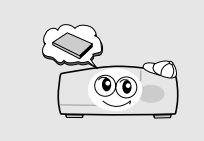

Place the unit in a well ventilated and no-heat environment.

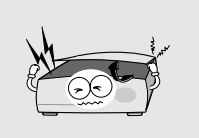

When you do not use this unit for a long time, make sure that the power cord is pulled out from the outlet. Also do not use a damaged power cord as it may cause fire or electric shock.

Never open the cover. It is very dangerous to touch the inside of the unit due to possible electric shock.

> A professional installation is required. If reception is interrupted, contact your local service centre.

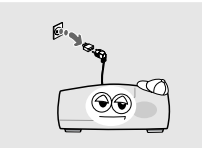

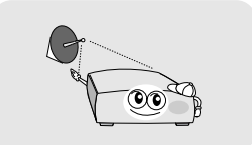

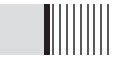

### **When installing the unit**

Install the unit horizontally. An uneven installation may cause the unit to be damaged.

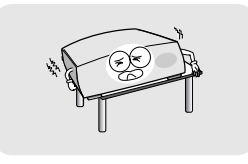

Do not put heavy items such as a TV set on the unit. That may damage the unit.

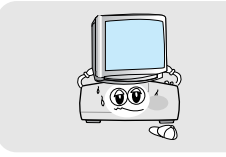

Do not put water holding items such as

Moving the unit to a hot area from a cold one will cause condensation. Do not operate the unit for one or two hours or until it has dried completely.

vases on the unit.

Do not leave the unit where the water drops or splashes.

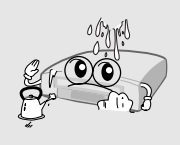

Do not install the unit:

Ү**Where it is subject to vibrations** 

- Ү**Where it is exposed to direct sunlight** Ү**Where there is humidity**
- Ү**Where the temperature is too high or too low.**
- Ү**Where there is no ventilation**

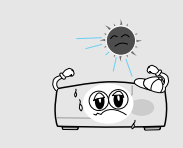

 $\blacktriangleright$  The mains plug is used as the disconnect device. The disconnect device shall remain readily operable. **Points to Check before Use**

# **3.1 Accessories**

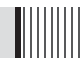

# **The accessories below are included with this receiver:**

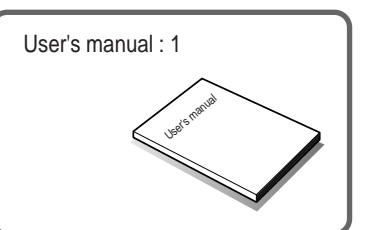

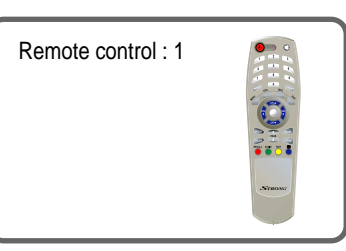

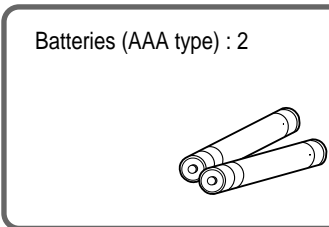

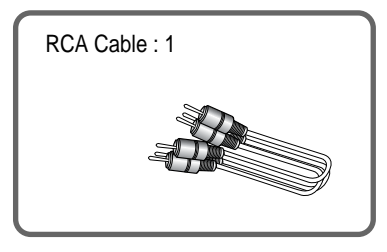

IIIIIIIII

 $\blacktriangleright$  If any of the above-listed accessories is missing, contact your sales representative.

# **3.2 The Satellite dish**

Your dish should be properly installed and azimuth and elevation must be precisely set up.

▶ This unit supports DiSEqC 1.2 and can work with a compatible antenna positioner. Ask your dealer for information.

# **Controls/Functions**

# **4.1 Front Panel**

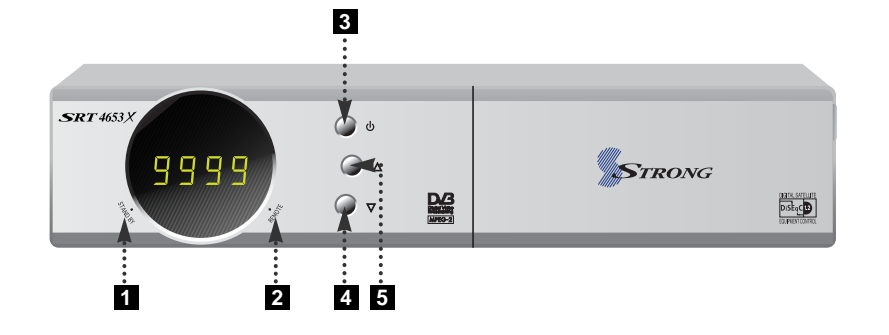

- **1 Standby/Power on Indications Lamp:** Flashes red light in 'Standby' mode and shows no light in 'Power ON' mode.
- **2** Indication Light: Flashes when a key on the Remote Control Unit (RCU) is pressed.
- **Power :** Switches the receiver between 'Standby' and 'Power ON' modes. **3**
- **4 5** CH. (▲/▼) : To switch channels or change the cursor position on the application screen.

# **4.2 Rear Panel**

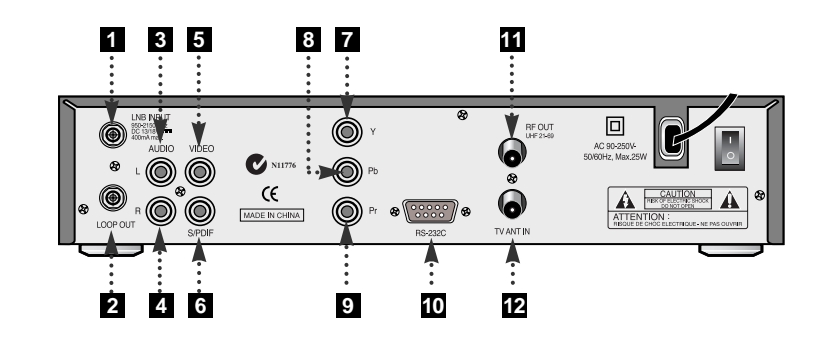

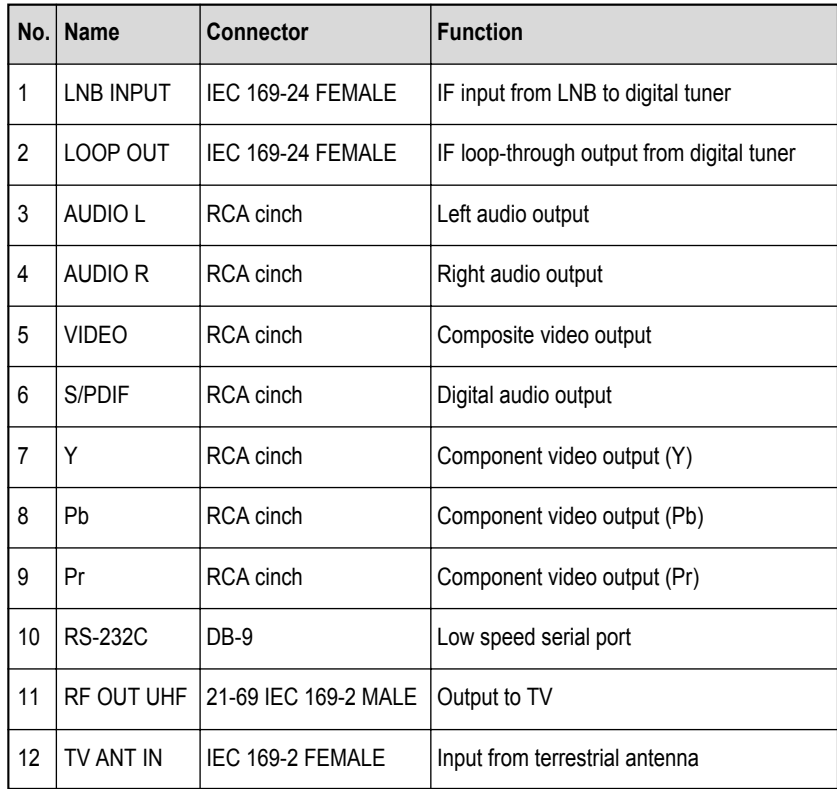

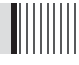

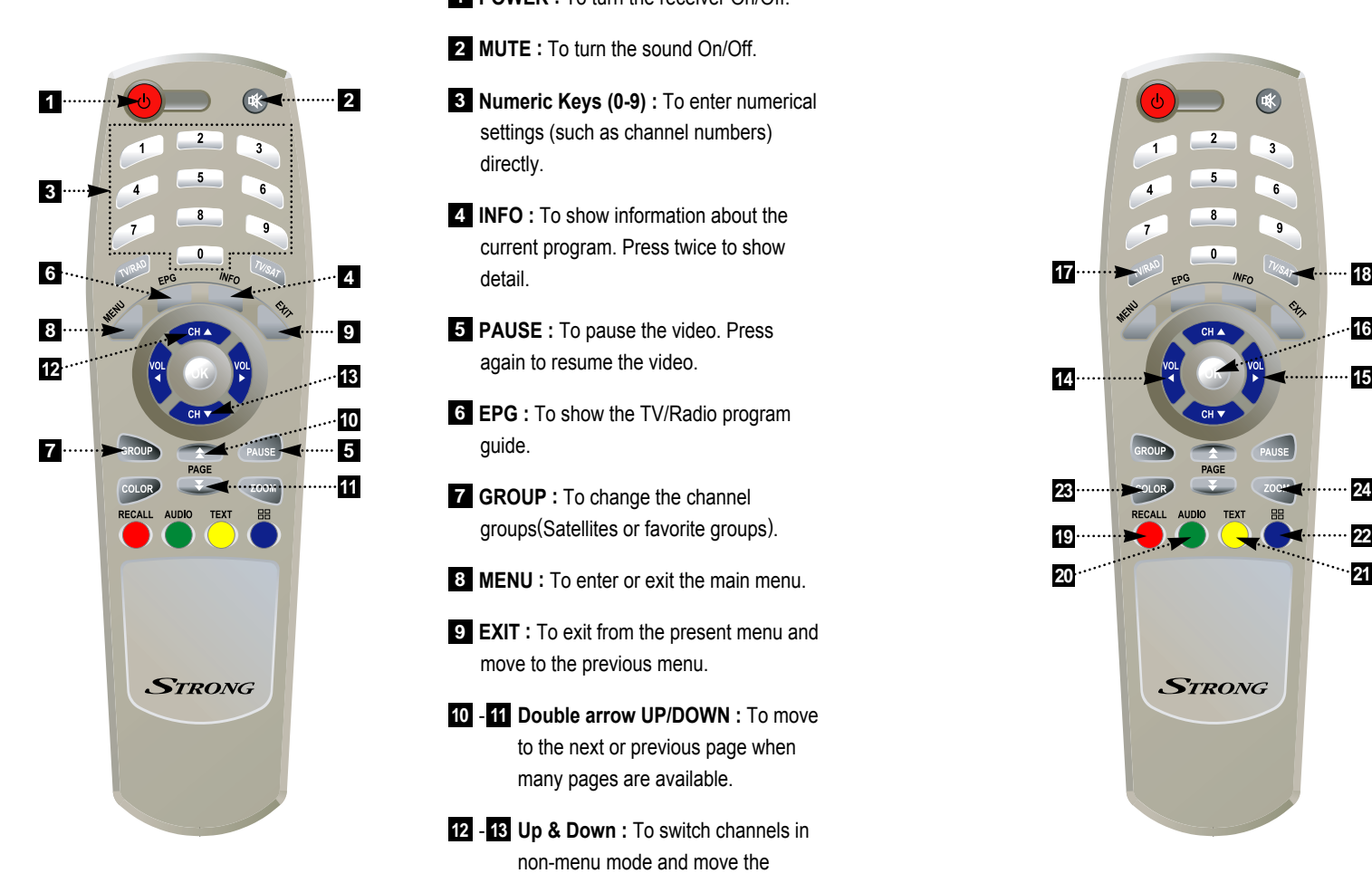

**POWER** : To turn the receiver On/Off.

**MUTE :** To turn the sound On/Off. **2**

- **Numeric Keys (0-9) :** To enter numerical **3** settings (such as channel numbers) directly.
- **INFO :** To show information about the **4** current program. Press twice to show detail.
- **PAUSE :** To pause the video. Press **5** again to resume the video.
- **EPG :** To show the TV/Radio program **6** guide.
- **GROUP :** To change the channel **7** groups(Satellites or favorite groups).
- **MENU :** To enter or exit the main menu. **8**
- **EXIT :** To exit from the present menu and **9** move to the previous menu.
- **10 11 Double arrow UP/DOWN :** To move to the next or previous page when many pages are available.
- **Up & Down :** To switch channels in **12 13** non-menu mode and move the cursor up/down in menu mode.

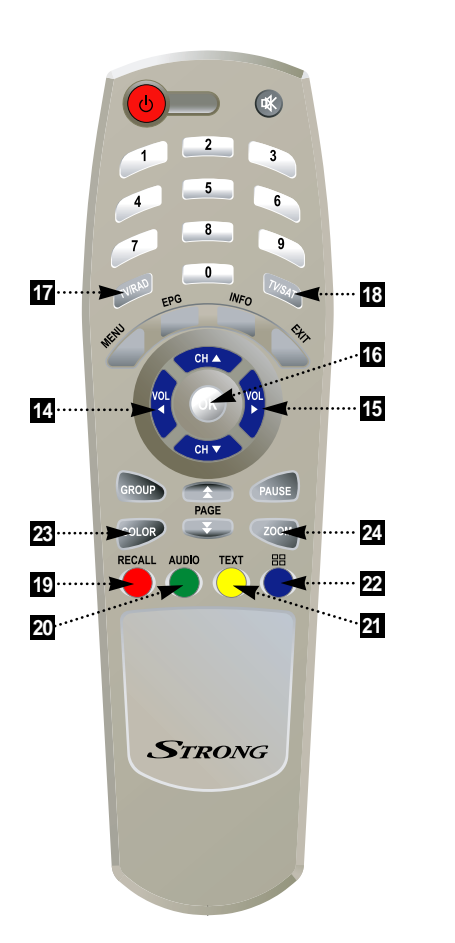

- **Left & Right :** To change the volume **14 15** level in non-menu mode and modify a setting in menu mode.
- **OK :** To show the Channel List in non-**16** menu mode and select an item or confirm in menu mode.
- **TV/RADIO :** To switch between TV and **17** Radio.
- **TV/SAT :** To switch the TV output source **18** between the satellite input and the UHF/VHF antenna input.
- **RECALL(RED) :** To move to the previous **19** channel. Used for special functions in menu mode.
- **AUDIO(GREEN) :** To show the Multi-**20** language audio track, the stereo-mono mode and subtitle information. Used for special functions in menu mode.
- **TEXT(YELLOW) :** To show the teletext **21** contents if teletext is transmitted. Used for special functions in menu mode.
- **BLUE :** To display multiple pictures. **22**
- **COLOR :** To control the brightness, **23** contrast and color of a picture.
- 24 **ZOOM**: To zoom in the screen picture. Press the ZOOM button and select a screen section, then press the OK button. (You can zoom in by 3 times)

# **How to Connect**

- **Connect the TV antenna to TV ANT IN 1**
- **Connect the RF-IN of the TV to RF-OUT 2**
- **When available, you may instead connect the video and audio of the TV to 3 video and audio: Connect the red and white connectors to Audio R and Audio L, and the yellow connector to video**
- **When available, you may instead connect the Component Video of your TV to 4 Component Video for best quality: connect the Y, Pb and Pr of your TV to Y,Pb and Pr respectively**
- **5 Connect your satellite dish**

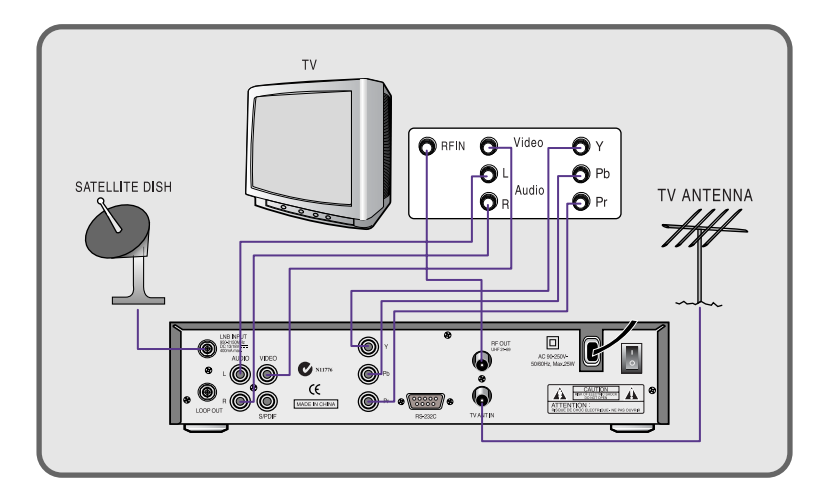

# **Operation**

# **6.1 Getting Started**

After your receiver is powered on, proceed with installation as follows :

### **1) Menu Language Setting**

- **O** Turn on your TV and receiver.
- ͉ The pop-up menu for language selection will appear.<Figure 6-1> Select one language and press  $\bullet$  to proceed.

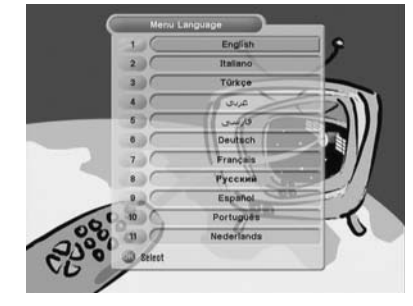

<Figure 6-1>

#### **2) Antenna Setup**

**O** Press the **MENU** button to display the main menu.

- $\bigcirc$  Use  $\bigcirc$  /  $\bigcirc$  and  $\binom{n}{k}$  to move in the menu.
- **☉** Press on 'Dish Setting'. The following window will appear. <Figure 6-2> If you have a motorized dish, press  $\bullet$  on 'Motorized Setting'. <Figure 6-3>
	- ҫ *Note : Enter a 4-Digit password if need arise. The default password is '0000'.*

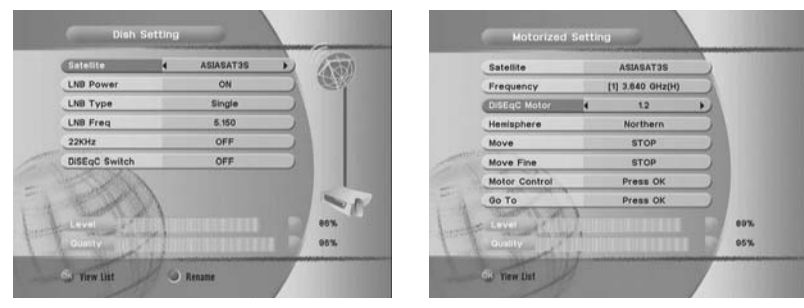

<Figure 6-2> <Figure 6-3>

- ͋ Select the item that you want to edit, and set its parameters as desired. <Dish Setting>
	- **LNB Power :** Select among ON/OFF/13V/18V.
	- **LNB Type :** Select among Single/Universal/OCS.
	- **LNB Freq :** Set the frequency of the LNB oscillator.
	- **22KHz :** When not AUTO, set the signal path from LNB or switch by selecting a control signal among 0/22KHz.
	- **DiSEqC switch :** Select DiSEqC protocol among OFF/1.0/1.1 as appropriate for your configuration.
	- **Committed/Uncommitted :** Select the DiSEqC port.
- ͌ Select the item that you want to edit and set its parameters as desired. <Motorized Setting>
	- **Frequency :** If the default TP frequency is not appropriate, you can select another TP frequency at which to check for signal.
	- **DiSEqC Motor :** Select DiSEqC protocol among OFF/1.2/USALS as appropriate for your Motor.

# **6.1 Getting Started 6.1 Getting Started**

#### *(When the DiSEqC Motor parameter is set as 1.2)*

- **Hemisphere** : Select between the Northern/Southern.
- **Move :** You can move the dish to the West/East.
- **Limit :** If you want to set limits, press  $\odot$ .
- **Disable Limit :** You can disable the East and West limits.
- **Goto Center :** Move the dish to the initial 0 position.
- **Set East / West Limit :** Move the dish East or West using  $\ll$  /  $\gg$  . Press  $\bullet$  to set East or West limit.

#### *(When the DiSEqC Motor parameter is set as USALS)*

- **Sat Degree :** Satellite location.
- **Antenna Position : Press ...**
- **Goto Reference :** Move the dish to the reference 0 position.
- **Antenna Longitude :** Your longitude at present.
- **Antenna Latitude :** Your latitude at present.
- ҫ *Note : You need to know what LNB you are using to correctly set the L.O. (local oscillator) frequency.*

IIIII

- ҫ *Note : You need to understand how your receiver is connected to properly set the 22KHz and DiSEqC.*
- ͍ When you are done, press the **EXIT** button.

#### **3) Satellite Scan**

Chose Auto Scan to search using transponders (frequencies) in memory, or chose Blind Scan to look for new satellite/transponders.

Through this function, the receiver searches for all the available channels and saves them in memory.

#### ▶ Auto Scan <Figure 6-4>

**O** Press  $\odot$  on the names of the satellites that you want to scan under 'Satellite List'. You can select more than one satellite.

- **2** Press and set the 'Search Type' and 'Network Search' parameters.
	- **Search Type :** Decide for which channels to search (All channels/ Free channels only/ TV channels only).
	- **Network Search :** Set ON to find more transponders (frequencies) through a Network Information Table (NIT) scan. That is, when the broadcaster is sending a NIT through a given transponder, the receiver will also scan for transponders listed in the NIT and not otherwise recognized. (this can happen when a transponder is new)

͊ Press under 'SCAN' to scan the selected satellites. <Figure 6-5>

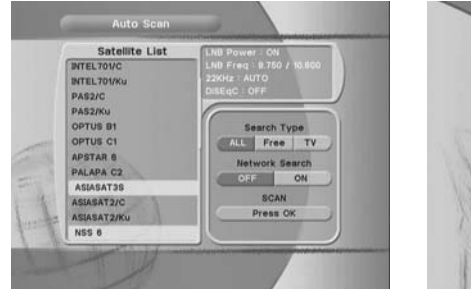

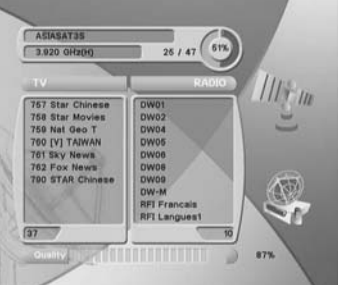

<Figure 6-4> <Figure 6-5>

#### ▶ Blind Scan <Figure 6-6>

 $\bullet$  Select the satellites you want to search by pressing the  $\bullet$  button on the remote.

**@** Press  $\bullet$  / to set the "Polarization" and "Scan Mode" options.

- Polarization : Select Vertical / Horizontal / All.
- Scan Mode : Select Fast / Detail.
- SCAN : Begin channel search of the selected satellites.

͊ Press the RED button on the remote to begin a blind scan of all 'selected' satellites.

# **6.1 Getting Started 6.1 Getting Started**

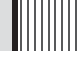

- ▶ Manual Scan <Figure 6-7>
- **O** Select a transponder.
- ͉ To change a transponder's information (Frequency, Symbol Rate), use the **NUMERIC** buttons.
- $\bigcirc$  To change a transponder's polarization, use the  $\bigcirc$  or  $\bigcirc$  keys.
- ͋ To add a new transponder, press the **GREEN** button.
- **To delete a transponder, press the YELLOW** button with the cursor next to the Frequency parameter.
- **O** To search a transponder, set its different parameters and press  $\bullet$ .

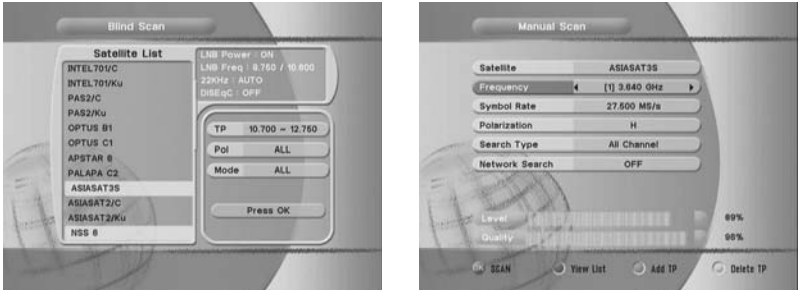

<Figure 6-6> <Figure 6-7>

#### ▶ Package Identifier (PID) Scan <Figure 6-8>

- **O** Select a transponder.
- ͉ To change a transponder's information (Frequency, Symbol Rate), use the **NUMERIC** buttons.
- $\bigcirc$  To change a transponder's polarization, use the  $\bigcirc$  or  $\bigcirc$  keys.
- ͋ To add a new transponder, press the **GREEN** button.
- ͌ To delete a transponder, press the **YELLOW** button with the cursor next to the Frequency parameter.
- **G** To search a transponder, set its different parameters and press  $\blacksquare$  /  $\blacksquare$  . You can search a specific channel of the transponder by setting its PID data (Video, Audio and PCR).
- ҫ *Note : If you cannot access programs after correctly completing a scan procedure, please contact your seller or your installer.*

# **6.1 Getting Started 6.1 Getting Started**

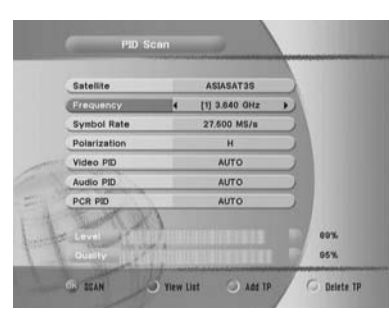

<Figure 6-8>

#### ▶ OTA Menu <Figure 6-9>

You can download the latest software via satellite using the OTA (Over the Air) menu.

- ҫ *Note : OTA information is subject to change by the manufacturer with or without notice.*
- **O** Press  $\bullet$  or  $\bullet$  to select a Scan mode:
	- **Default :** Default satellite and transponder information is used for OTA download.
	- **User :** Use this mode if OTA download fails in default mode and/or you wish to add or edit satellite and transponder information. Please contact your local dealer or provider for more information.

#### **A** Press the **RFD** button to start OTA download.

ҫ *Note : Be careful! Please do not power off during OTA download. Once OTA download is complete, your satellite receiver will be reboot automatically.*

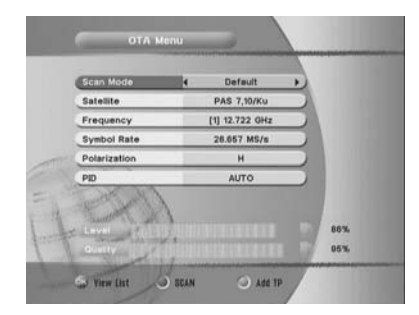

<Figure 6-9>

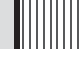

#### **4) Channel Selection**

You can use  $\bullet$  /  $\bullet$  to navigate between channels until you find the channel you want.

- ▶ If you know the channel number, you can enter it with the **NUMERIC** buttons and wait 2 seconds until the channel is changed.
- $\blacktriangleright$  If you know the channel name or transponder or CAS, you can press  $\heartsuit$  to display the channel list <Figure 6-10>

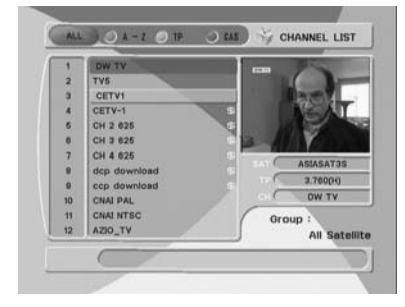

<Figure 6-10>

- $\bigcirc$  In the right side of screen, detailed information about the selected channel will be displayed. (Satellite Name, Frequency(Polar) and Channel Name)
- ͉ You can use the following buttons to navigate between channels:
	- **Figure 1**  $\rightarrow$  Moves one channel up/ down.
	- **-**  $\sqrt{}$  / **D** : Moves one page up / one page down.
	- **RED :** Shows all channels in the current group.
	- **GREEN :** Shows all channels sorted alphabetically.
	- **YELLOW :** Shows all channels sorted by Transponder.
- **BLUE :** Shows all channels sorted by CAS system.
- **S** Press  $\odot$  when the selection bar is positioned on the desired channel.

# **6.1 Getting Started**

#### **5) Other Functions of the Remote Control**

Ȟ **Volume Control** 

 $\bullet$  While watching a program, press  $\bullet$  or  $\bullet$  to control the volume.

͉ You can press the **MUTE** button to remove the sound of the program: the mute icon will be displayed. Press the **MUTE** button again to turn the sound back on.

#### Ȟ **Channel Information**

͈ You can press the **INFO** button to display the information banner for a few seconds.

 $\Theta$  If you then press the **INFO** button again, a detailed banner will be displayed.

#### Ȟ **TV/ SAT switching**

You can press TV/SAT to select the source of the signal to receive:

- **TV Mode :** Signal from TV ANT INPUT will be out. (Front will display 'TV')
- **SAT Mode :** Signal from Satellite will be out. (Front will display the channel number)

#### Ȟ **TV/ RADIO switching**

You can press this key to change from a TV channel to a Radio channel or vice versa.

#### Ȟ **RECALL(RED)**

Press to return to the previous channel.

#### Ȟ **Subtitle / Audio (GREEN)**

Press to adjust the subtitle and/or audio status of the current channel:

- **Audio Mode :** Select between, Stereo → Mono-Left → Mono-Right
- **Audio Track :** Select between tracks available in this program
- ҫ *Note : These subtitle and audio parameters are workable only when the desired channel supports these functions.*

# **6.1 Getting Started**

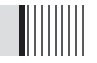

#### Ȟ **Teletext (YELLOW)**

The Teletext service is a text data service sometimes available from the Service Provider.

#### Ȟ **PAUSE**

You can press this key to pause the video. Press it again to resume the video. When video is paused, you can zoom in sections of it.

 $\bigcirc$  Select a section using  $\bigcirc$  /  $\bigcirc$  /  $\bigcirc$  /  $\bigcirc$ 

**@** Press  $\bullet$  to zoom in. Press  $\bullet$  again to zoom out.

#### Ȟ **GROUP**

When watching TV or listening to Radio, you can press this button to view the list of satellites and/or favorite channel groups.

Only registered satellites and favorite groups are displayed.

#### Ȟ **Multi Picture Display <Figure 6-11>**

You can press the BLUE button to display multiple pictures; you can choose the number of pictures such as 1X2, 2X2, 2X3 or 3X3.

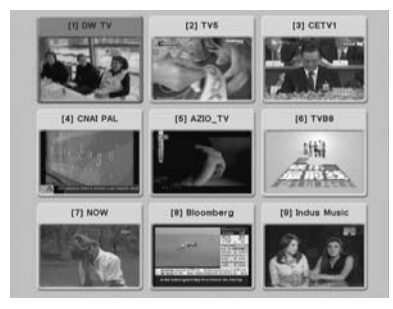

<Figure 6-11>

# **6.2 System Setting**

#### **1) Time Settings**

This submenu allows you to set your local time, wake up time, wake up channel and sleep time. <Figure 6-12>

- **GMT Usage :** Set this ON for the local time to be determined by adjusting the time difference with the GMT (Greenwich Meantime) according to your location.
- **Current Date :** If GMT Usage is OFF, you can modify the date by pressing  $\odot$ .
- **Current Time :** If GMT Usage is OFF, you can modify the time using the **NUMERIC** buttons.
- **Local Offset :** If GMT Usage is ON, Local time is GMT time + Local Offset.
- **Wake Up Mode :** Select the wake up frequency. (Off/Once/Daily)
- **Wake Up Time :** Set the wake up time using the **NUMERIC** buttons.
- Wake Up Channel : Press  $\bullet$  to set the wake up channel.
- **Sleep Mode :** Select the Sleep frequency. (Off/Once/Daily)
- **Sleep Time :** Set the sleep time using the **NUMERIC** buttons.

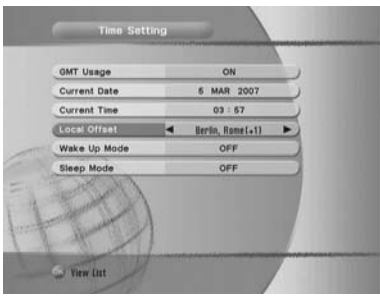

<Figure 6-12>

# **6.2 System Setting**

#### **2) A/V Output Settings**

This submenu allows you to specify the audio/video output. <Figure 6-13>

- **Audio Language :** Set the default audio language when selecting a channel.
- **Subtitle Language :** Set the default subtitle language.
- **Video Format :** Select the video output format. (AUTO/PAL/NTSC)
- **Screen Format :** Select the TV aspect ratio. (16:9 / 4:3 Letter-Box / 4:3 Pan Scan)
- **RF Type :** If the Video Format is set to PAL, select among supported PAL standards. (PAL B/G, PAL I, PAL D/K).

**Hilling** 

- **RF Channel :** Set the RF channel to which to display the audio and video signals on your TV set (21 to 69) ; if you select 40, they will be displayed at channel 40 on your TV set.
- **SPDIF :** Set this ON to enable digital audio output.

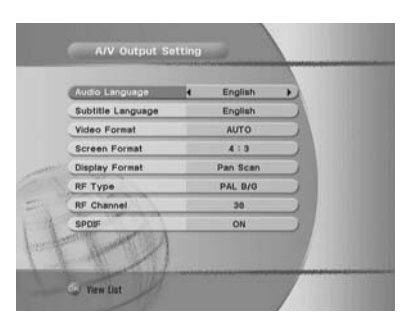

<Figure 6-13>

### **3) OSD Settings**

This submenu allows you to set the menu language, OSD transparency and Information and Volume timeouts. <Figure 6-14>

- **Menu Language :** Select the desired language for the menu.
- **Transparency**: Set the OSD transparency of the menu. (1% ~ 100%)
- **Information Timeout :** Select the display duration of the information banner. (1, 2, 3, 5 or 10 seconds)
- **Volume Timeout :** Select the display duration of the volume box. (1, 2, 3, 5 or 10 seconds)

# **6.2 System Setting**

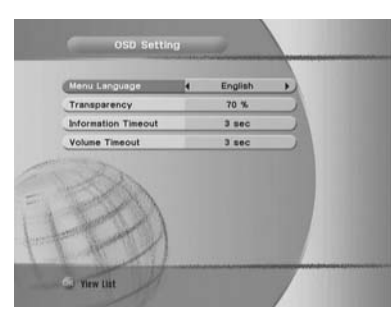

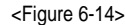

# **6.2 System Setting**

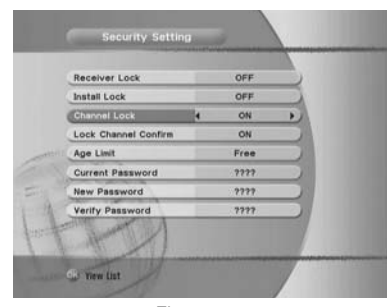

<Figure 6-15>

#### **4) Security Settings**

This submenu allows you to set password options and to lock or unlock access to menus (Note: PIN code and password are the same). <Figure 6-15>

- **Receiver Lock :** Set ON to require entering a PIN code at powering on.
- **Install Lock :** Set ON to require entering a PIN code to access the installation menu.
- **Channel Lock :** Set ON to require entering a PIN code to access the channels menu.
- **Lock Channel Confirm :** Set ON to require entering a PIN code to access a locked channel.
- **Age Limit :** Set to prevent children or unauthorized people from watching programs. Select among (Block All / Block G & Above / Block PG & Above / Block M & Above / Block MA & Above / Block AV & Above / Block R & Above). When program information (age limit) is available from broadcaster and this age limit exceeds the selection, a PIN code is required to access the channel/program.
- **Current Password :** To change your password, first enter your current password.
- **New Password :** Enter the new password that you want to set.
- **Verify Password :** Enter the new password again for confirmation.
- ҫ *Note : The default password is '0000'.*

#### **5) Database Reset**

This submenu allows you to restore the factory set values (useful when encountering problems after changing settings). <Figure 6-16>

- **Delete Radio Channels :** Erase all radio channels in the database.
- **Delete Scramble Channels :** Erase all scramble channels in the database.
- **Delete All Channels :** Erase all channels.
- **Factory Set :** Erase all channels and restore the factory default settings.

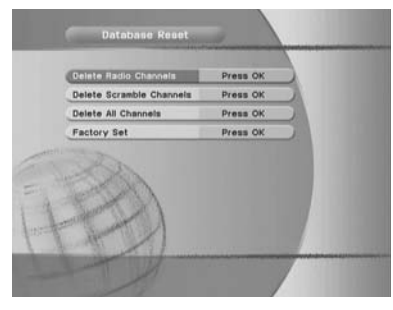

<Figure 6-16>

## **6.2 System Setting**

#### **6) Calculator**

This submenu allows you to use a calculator on the screen. <Figure 6-17>

**-** You can switch between Hex (Hexadecimal) and Dec (Decimal) basis for arithmetic with the **RED** button of the remote control unit.

**-** Use the Numerical and the  $\ell$  /  $\ell$  /  $\odot$  buttons on the remote control unit.

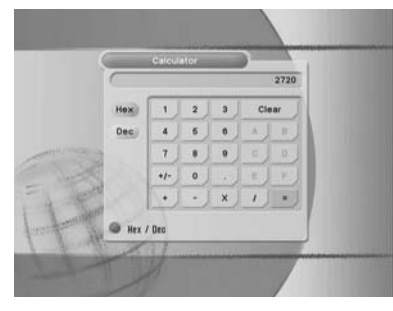

<Figure 6-17>

### **7) Data Transfer**

This submenu allows you to transfer the software from a receiver to another receiver. You can select and transfer Firmware/ Channel Data/ Games. <Figure 6-18>

- **Firmware :** Transfer the firmware of a receiver to another receiver.
- **Channel Data :** Transfer the channel data of a receiver to another receiver.

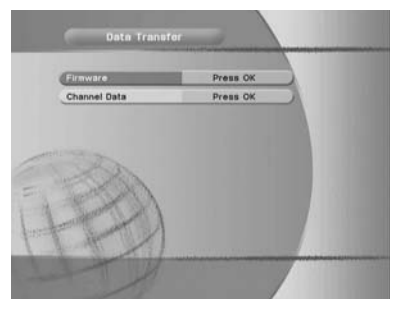

<Figure 6-18>

# **6.3 Channels**

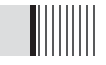

#### **1) Set Favorites**

This submenu allows you to set up favorite groups of channels. You can select **TV** or **Radio**  channels in an alternative way by pressing the **TV/RADIO** button. The receiver supports 16 favorite groups.

- **O** Press  $\odot$  on 'Set Favorites'. The list of groups will be displayed. <Figure 6-19>
- **②** Press  $\bullet$  /  $\bullet$  and  $\bullet$  to choose a group. The following menu will be displayed.<Figure 6-20> If you want to change the name of a favorite group, press the **RED** button.
- **■** Press to add (or remove if previously added) the selected channel to/from the favorite channel group.
- **<sup>4</sup>** Press the **EXIT** button to return to the previous menu.

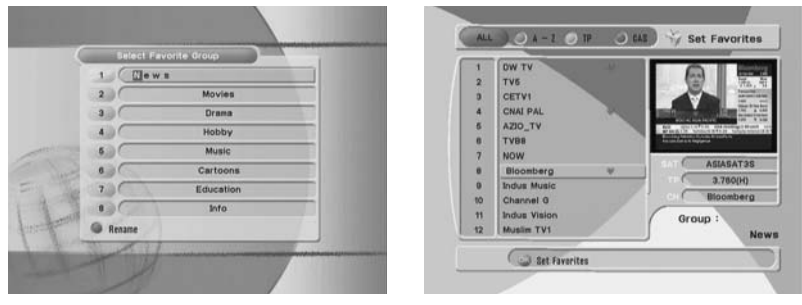

<Figure 6-19> <Figure 6-20>

#### **2) Edit Channels**

This submenu allows you to rename channels and input user PID. You can select **TV** or **Radio** channels in an alternative way by pressing the **TV/RADIO** button. You can choose a channel list group by pressing the **GROUP** button.

- **●** Press on 'Edit Channels'. The following menu will be displayed. <Figure 6-21>
- **@** Press  $\odot$  on the channel that you want to edit.
- **O** Press  $\odot$  on 'Edit Name' to rename the channel; the keypad will be displayed.
- ͋ Similarly, you can edit the PID data using the **NUMERIC** keys.
	- ҫ *Note : The VIDEO PID, AUDIO PID and PCR PID are very important for optimal satellite signal reception. We recommend you get professional advice where available.*

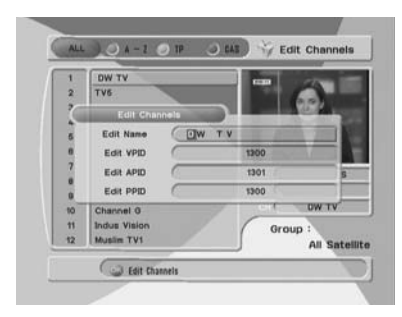

<Figure 6-21>

### **3) Move Channels**

This submenu allows you to move channels.

You can select TV or Radio channels in an alternative way by pressing the **TV/RADIO** button. You can choose a channel list group by pressing the **GROUP** button.

- **◯** Press ◯ on 'Move Channels'. The following menu will be displayed.<Figure 6-22>
- **@** Press  $\odot$  on the channel that you want to move; a 'move' icon will be displayed.
- **O** Use the  $\blacksquare$  /  $\blacksquare$  / **NUMERIC** buttons to move the selected channel.
- **A** Press again to place the channel.
- ͌ Press the **EXIT** button to return to the previous menu.

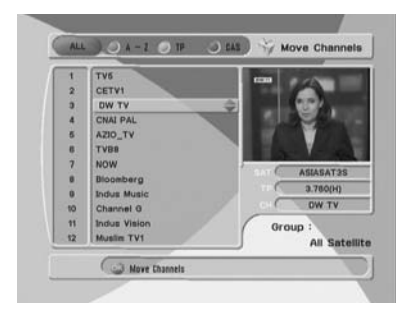

<Figure 6-22>

# **6.3 Channels 6.3 Channels**

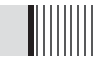

#### **4) Lock Channels**

This submenu allows you to lock channels to control access to them. Once a channel is locked, you will be asked to enter a password whenever you try to watch it. You can select TV or Radio channels in an alternative way by pressing the **TV/RADIO** button. You can choose a channel list group by pressing the **GROUP** button.

- ҫ *If you set 'Lock Channel Confirm' (refer to <6.2>security setting) to OFF, you will not be asked to enter a password even if the channel is locked.*
- **O** Press  $\odot$  on 'Lock Channels'. The following menu will be displayed. <Figure 6-23>
- **O** Press  $\odot$  on the channel that you want to lock/unlock; the lock icon will be displayed/removed.

͊ Press the **EXIT** button to return to the previous menu.

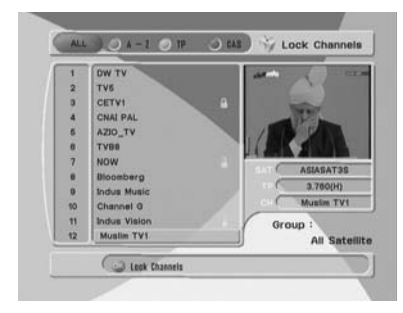

<Figure 6-23>

# **6.3 Channels**

#### **5) Skip Channels**

This submenu allows you to skip channels. Once a channel is set to be skipped, it will be whenever you navigate channels using  $\blacksquare$  /  $\blacksquare$  in non-menu mode. You can select TV or Radio channels in an alternative way by pressing the **TV/RADIO** button. You can choose a channel list group by pressing the **GROUP** button.

- ҫ *Note : You can still access a 'skipped' channel if you enter its number using the NUMERIC buttons in non-menu mode.*
- **O** Press  $\odot$  on 'Skip Channels'. The following menu will be displayed.<Figure 6-24>
- **@** Press  $\odot$  on the channel that you want to skip/un-skip; the skip icon will be displayed / removed.
- ͊ Press the **EXIT** button to return to the previous menu.

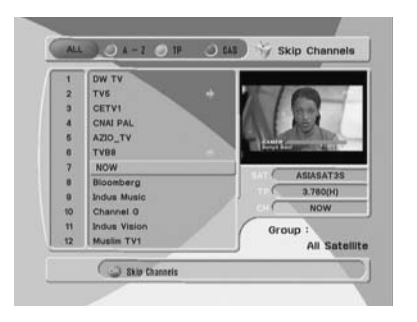

<Figure 6-24>

# **6.3 Channels**

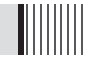

#### **6) Delete Channels**

This submenu allows you to delete channels. You can select TV or Radio channels in an alternative way by pressing the **TV/RADIO** button. You can choose a channel list group by pressing the **GROUP** button.

- ҫ *Note : Be careful! If you delete a channel, you will not be able to access it again until you rescan.*
- **●** Press on 'Delete Channels'. The following menu will be displayed. <Figure 6-25>
- **O** Press  $\odot$  on the channel that you want to set/unset for deletion; the delete icon will be displayed/removed.
- ͊ Press the **INFO** button to delete all channels in the current list; you will be asked to enter your password.
- ͋ Press the **EXIT** button to return to the previous menu and confirm deletion.

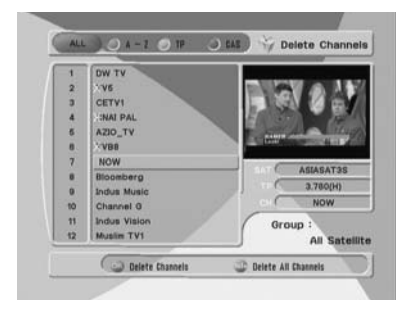

<Figure 6-25>

#### **1) EPG**

This submenu allows you to access the electronic program guide when available.

- **O** Press the **EPG** button to display the quide menu. <Figure 6-26>
- **O** Press  $\left\{ \begin{array}{c} I \end{array} \right\}$  to see the previous/next guide.
- $\bigcirc$  Press  $\bigcirc$  /  $\bigcirc$  /  $\bigcirc$  /  $\bigcirc$  to select another channel. <Figure 6-26>
- **<sup>4</sup>** Press  $\bullet$  to watch the selected channel and access its EPG data.
	- If you press  $\bullet$  in the right side of the screen (Event display list).
	- **-** If the current time EPG is selected, you will return to the previous menu and get signal from the selected channel.
- **-** If a future time (next) EPG is selected, the selected program will be reserved and the event color will change.
- ͌ You can select TV or Radio channels by pressing the **TV/RADIO** button
- ͍ You can choose a channel list group by pressing the **GROUP** button.
- ͎ You can access the timer menu by pressing the **RED** button. <Figure 6-27>

# **6.4 Electronic Program Guide 6.4 Electronic Program Guide**

### **2) Timer**

This sub menu allows you to set the on/off time of your receiver.

- **This submenu allows you to set on/off times of your receiver. To display the timer menu,** press the **RED** button while in the guide menu. <Figure 6-27>
- $\bullet$  Press  $\bullet$  /  $\bullet$  to select a timer's parameter.
- $\bigcirc$  Press  $\bigcirc$  /  $\bigcirc$  to change the parameter.
	- **Timer No :** Select the timer that you want to modify. (1- 8)
	- **State :** Select the timer frequency. (off/once/daily/weekly)
	- Date : Press  $\odot$  to display a Calendar pop-up; Select a date
	- **Start Time :** Input the time for your receiver power-on; use the **NUMERIC** buttons
	- **End Time :** Input the time for your receiver power-off; use the **NUMERIC** buttons
	- **Channel :** Press  $\bullet$  to display a Channel list pop-up; Select a channel

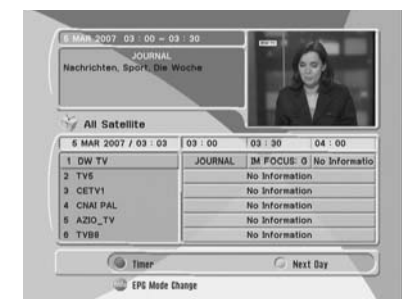

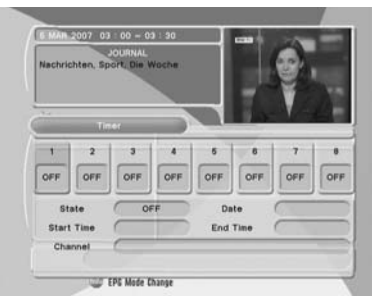

I

<Figure 6-26> <Figure 6-27>

# **6.5 Games**

### **1) Tetris**

- **O** Press  $\odot$  on 'Tetris'. The following menu will be displayed. <Figure 6-28>
- $\bullet$  You can choose a skill level using  $\bullet$  /  $\bullet$ .
- **O** Press  $\odot$  to start the game <Figure 6-29>, or press the **EXIT** button to return to the previous menu.
- **A** Press **C** to rotate a block.
- **圖** Press ↓ / D to move a block.
- **O** Press to drop a block.
- **◆** You can see the next block in the top-right small window.
- **<sup>O</sup>** Press the **EXIT** button to quit the game.

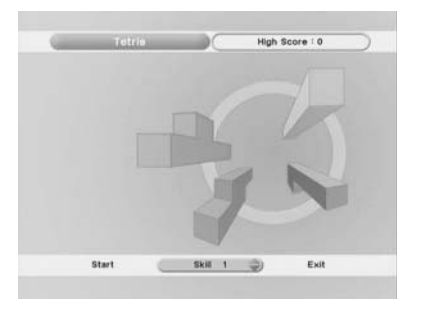

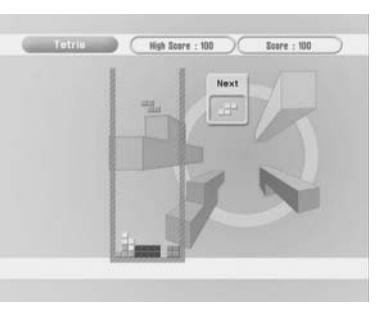

<Figure 6-28> <Figure 6-29>

#### **2) Sokoban**

How to play Sokoban: you have to push the balls to their correct positions. The balls can only be pushed, never pulled, so you have to be careful not to push them into a corner where you can't get them out from. You can only push one ball at a time.

- **●** Press on 'Sokoban'. The following menu will be displayed. <Figure 6-30>
- $\bullet$  You can choose a skill level using  $\bullet$  /  $\bullet$ .
- **<sup>●</sup>** Press to start the game <Figure 6-31>, or press the **EXIT** button to return to the previous menu.
- $\bigcirc$  Press  $\bigcirc$  /  $\bigcirc$  /  $\bigcirc$  /  $\bigcirc$  to move.
- $\Theta$  Press the **RED** button to undo the previous move. You can undo only one step.
- ͍ Press the **GREEN** button to restart the game.
- **◯** Press the **YELLOW/BLUE** buttons to jump to the previous/ next level. You can jump only between completed levels.

# **6.5 Games**

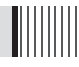

#### **<sup>6</sup>** Press the **EXIT** button to quit the game.

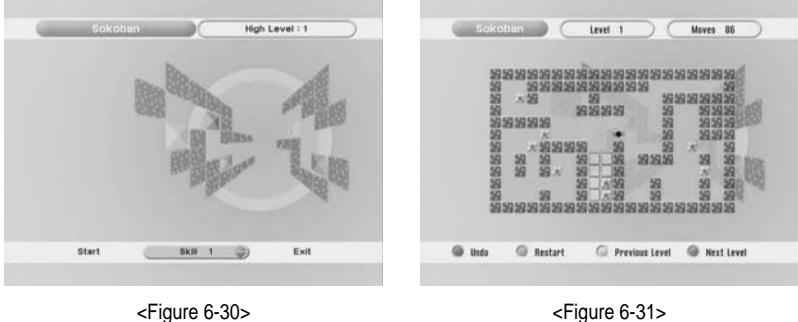

#### **3) Snake**

- **◯** Press ◯ on 'Snake'. The following menu will be displayed. <Figure 6-32>
- $\bullet$  You can choose a skill level using  $\bullet$  /  $\bullet$ .
- **S** Press  $\odot$  to start the game <Figure 6-33>, or press the **EXIT** button to return to the previous menu.
- $\bigcirc$  Press  $\bigcirc$  /  $\bigcirc$  /  $\bigcirc$  /  $\bigcirc$  to move.
- ͌ Pass through the **BLUE** icon to increase your score; the length of the snake increases.
- ͍ Pass through the **RED** icon to decrease the snake's length.
- ͎ Avoid the **BLACK** icons. If you hit a **BLACK** icon (block), the game ends.
- $\Theta$  Press the **EXIT** button to quit the game.

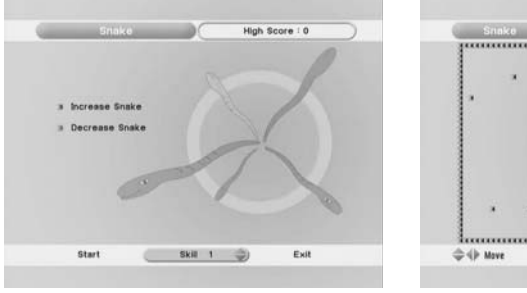

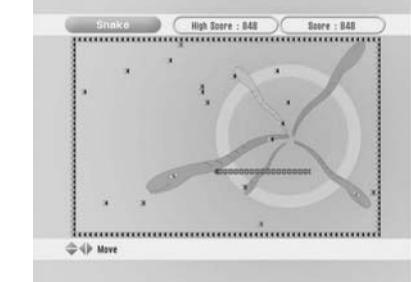

<Figure 6-32> <Figure 6-33>

This submenu allows you to play various MP3 files, view JPG files or download a new software by connecting your USB flash drive.

### **1) MP3 menu**

- $\bullet$  Select the MP3 file you want to play back by using  $\bullet$  /  $\bullet$ ,  $\bullet$  in the file list. <Figure 6-34>
- **②** Press the EXIT button to hide the file list. You can then select an option using  $\ll$  /  $\gg$ ,  $\gg$ <Figure 6-35>
- **S** Move to the volume control bar using  $\mathcal{N}$  . You can then change the volume by pressing  $\blacksquare$  /  $\clubsuit$  .
- **O** Press  $\odot$  on  $\overline{(\text{HST})}$  to display the MP3 file list.
- **O** Press  $\circledcirc$  on *INFO* to display information about the selected MP3 file.
	- **GROUP** : Shows the MP3 file list
- **INFO** : Shows information about the MP3 file you selected.

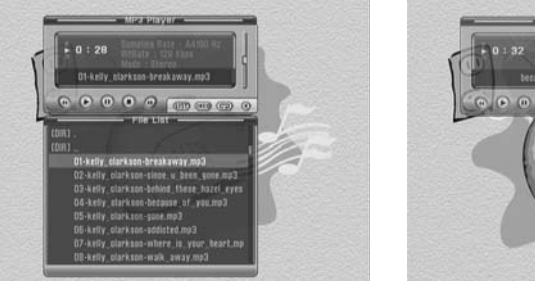

<Figure 6-34> <Figure 6-35>

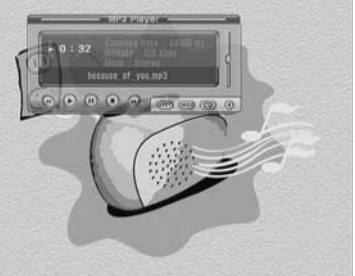

# **6.6 USB Menu 6.6 USB Menu**

### **2) JPG menu**

- $\bullet$  Press  $\bullet$  /  $\bullet$  to select a picture. <Figure 6-36>
- **O** Press  $\odot$  to show the picture you want to display.
	- **RED** : Shows/ Hides the JPG file list.
	- **GREEN** : Selects slide show.
- **YELLOW** : Sets the time interval between slides.

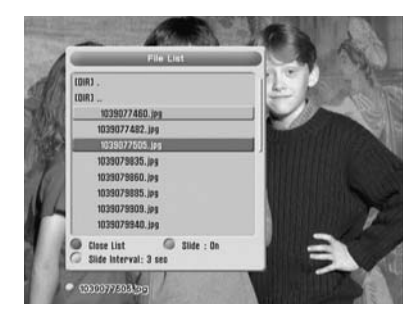

**TIME** 

<Figure 6-36>

**3) Data Transfer menu**

- $\bullet$  Select the software you want to download by using  $\bullet$  /  $\bullet$  in the list <Figure 6-37> **@** Press  $\bullet$  to start software downloading
- Please do not switch off your receiver before software downloading is complete.

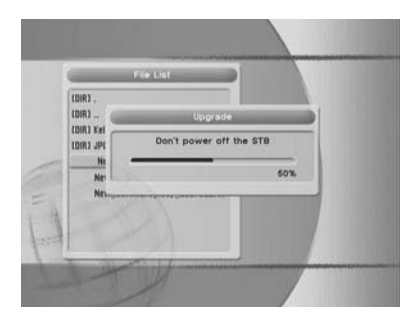

<Figure 6-37>

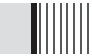

You can check the current information about your receiver such as receiver model name, S/W (software) version, H/W (hardware) version, manufacturing date, etc. <Figure 6-38>

ҫ *Note : This information is useful to download new software and/or repair the receiver.* 

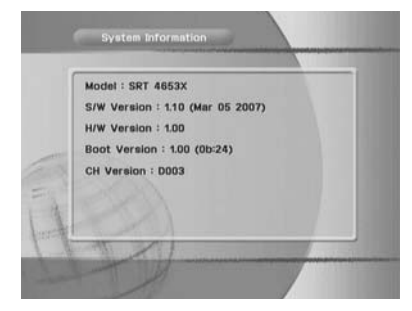

<Figure 6-38>

# **6.8 Conditional Access System**

#### **1) Card Initializing**

To Enjoy CONAX CAS7 scrambled channels, you will need a Smart Card from the service provider (program distributor). If you are subscribing to services from more than one service provider, you will need a Smart Card from each one. Since a Smart Card is connected to a single service provider, a limited range of channels will be available via it.

#### ҫ *Note : Without the Smart Card, you can watch only Free-To-Air programs.*

- $\bullet$  Insert the Smart Card into the receiver's slot designed for it.
- ͉ The message **'Smart Card Initializing'** will appear on the screen. <Figure 6-39>
- ͊ After the message **'Smart Card Initializing'** has disappeared, you will be able to watch the channels offered by the service provider.

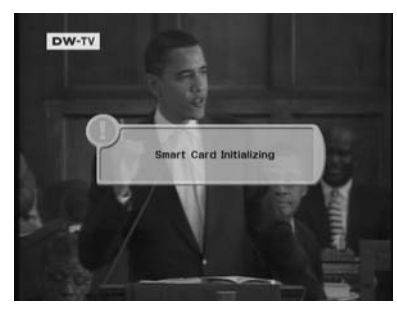

<Figure 6-39>

#### **2) The Status of the Smart Card**

- $\bullet$  You can access detailed information about the Smart Card using the  $\bullet$  /  $\bullet$  keys in the Main Menu to select 'CA' and pressing  $\bullet$ . <Figure 6-40>
- ͉ Proceed with further instructions displayed on the screen to check more detailed information depending on the Smart Card in use.
	- ҫ *Note : Further detailed information is not mentioned in this manual since the information depends on the Smart Card in use.*

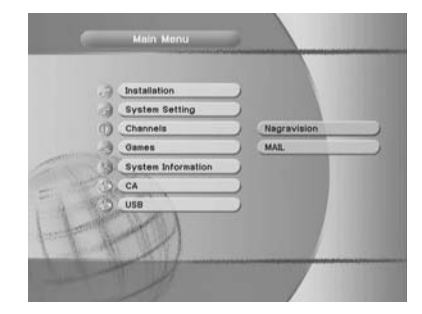

<Figure 6-40>

# **Troubleshooting**

There may be various reasons for the abnormal operation of the unit. Therefore, if the unit does not work properly, check it according to the procedures shown in the table below:

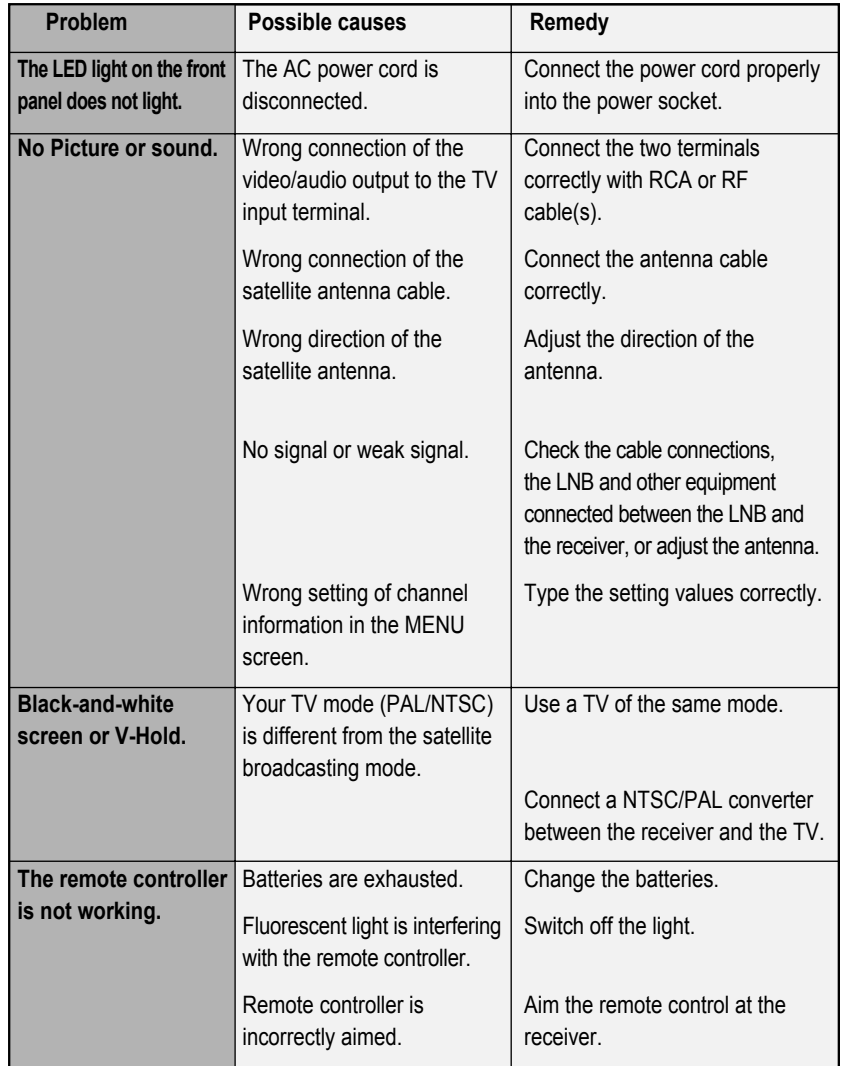

# **Specifications**

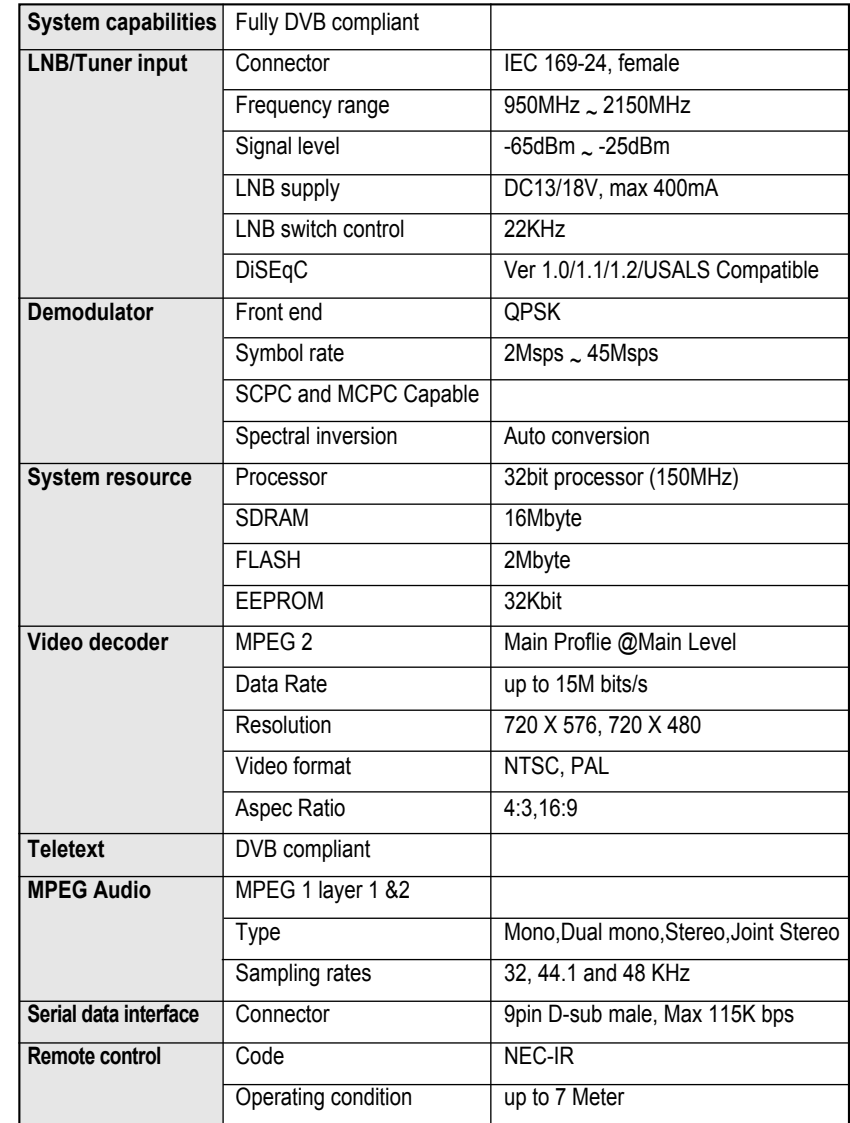

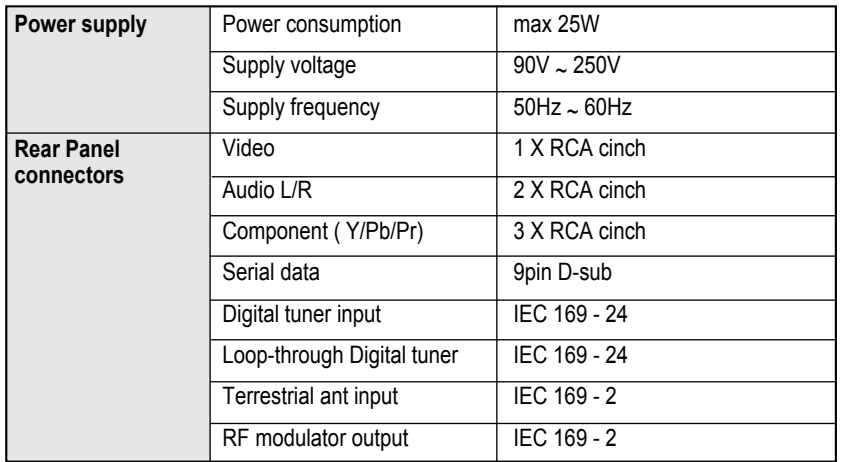

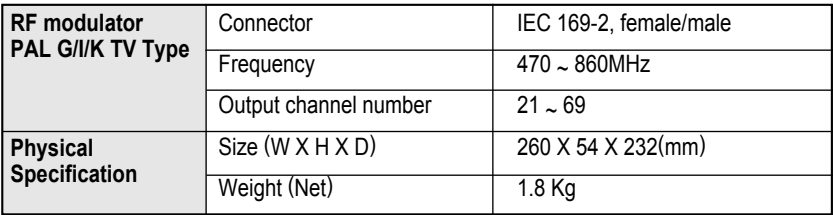

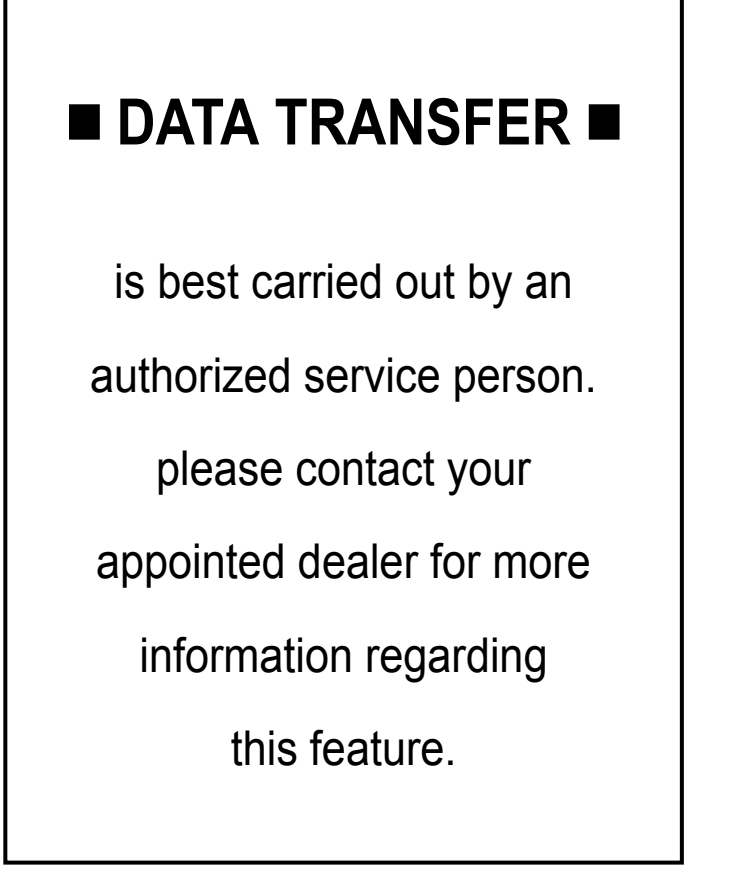